Web メールを利用する

本学では、Web のインタフェイスを使って、学内からでも学外からでも共通にメールを 利用できる仕組みを提供しています。

■学内設置の PC から利用する場合

学内インフォメーション内の [大谷大学 Web メール]をクリックします。 学内設置の PC から利用する場合はアカウント入力無しに利用することができます。

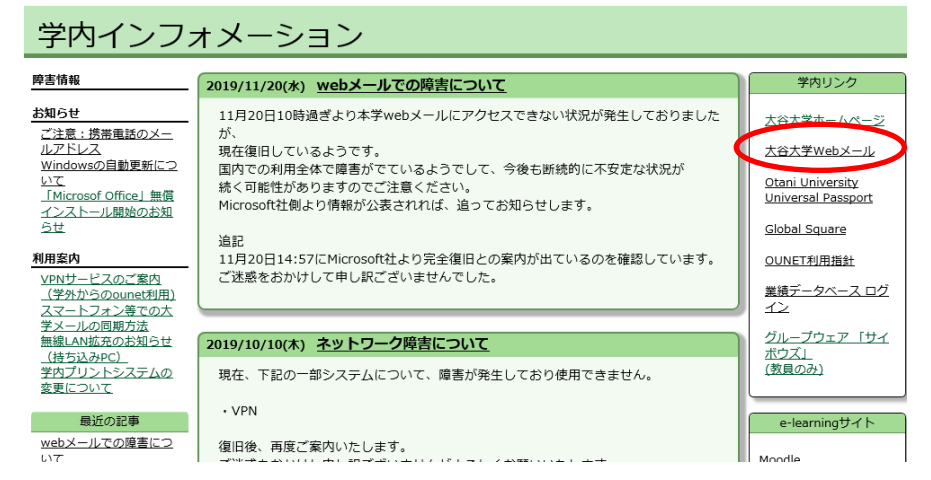

■学外からアクセスする場合

大学 HP から [在学生の方へ]をクリックし、[大谷大学 WebMail]をクリックします。

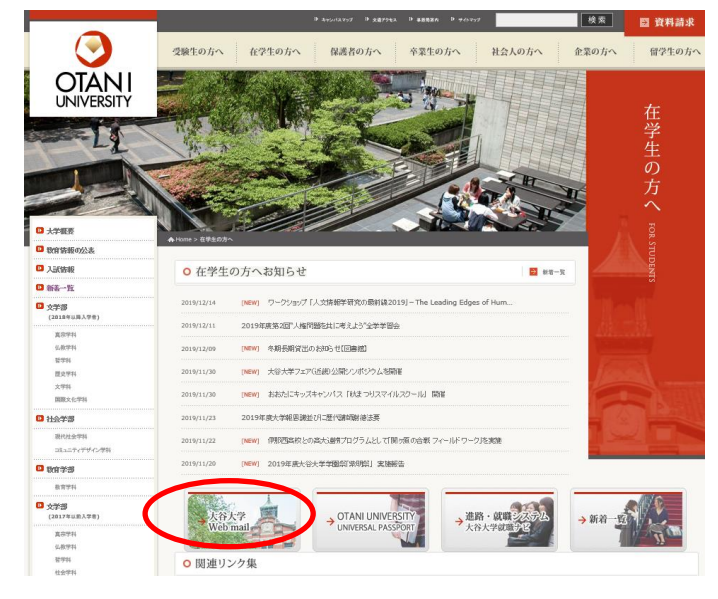

2019年 11 月 25 日 教育研究支援課 情報コア

以下のような認証画面が表示されるので、OUNET アカウントを入力 [サインイン]を クリックします。

ユーザー名:学生番号+アルファベット二文字

パスワード:OUNET のパスワード

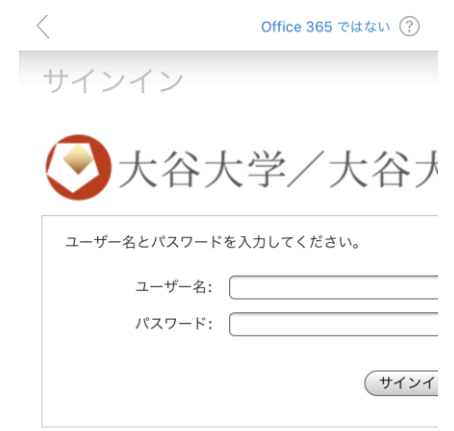

正しくサインインできれば、以下のような画面が表示されます。 [受信トレイ]から自分のメールボックスに届いているメールが確認できます。

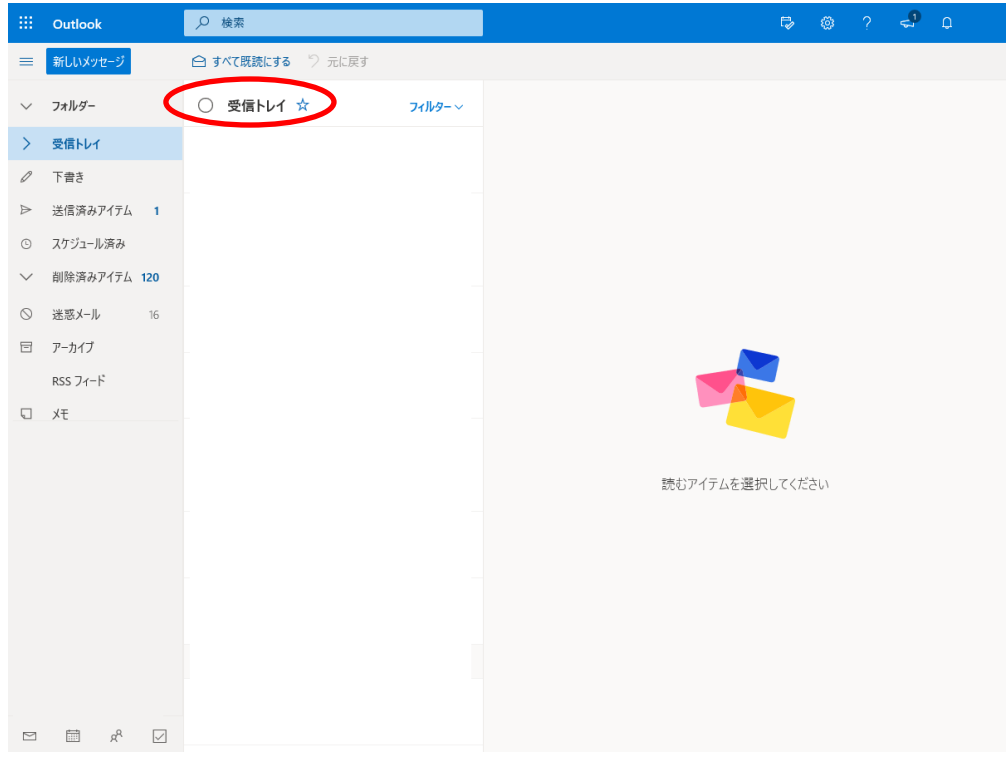

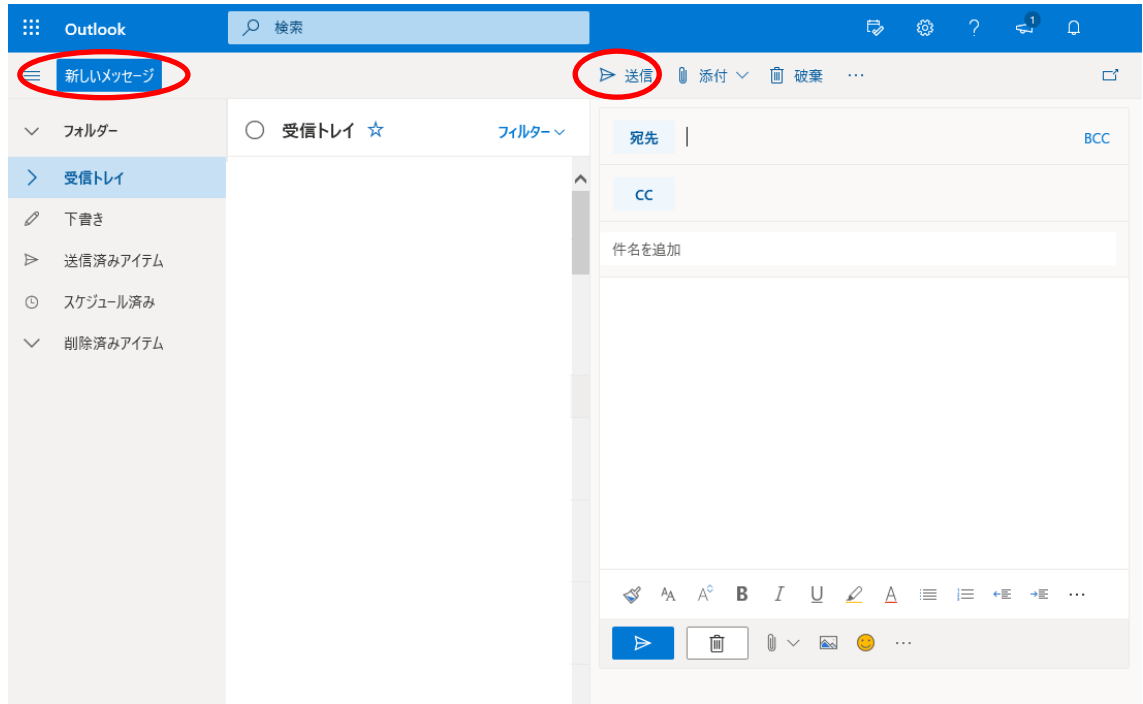

[新しいメッセージ]をクリックすると、右側からメッセージが作成できます。 必要箇所を入力し、[送信]をクリックすると、送信できます。

!注意

■メールを送信する

利用が終了したらブラウザを閉じてください。

特に公共の PC で利用した際は、シャットダウンするなど、必ず終了の手順をおこなって ください。 他の人にメールを見られる等の原因になります。

■インタフェイスの言語環境を変えたい場合

おおよそ 52 か国語の言語に対応しており、そのままでも多言語のメールは送受信できま すが、インタフェイスから好きな言語に変えたい場合は、以下を試してください。

右上部のバーの中から歯車のアイコンをクリックし、下部にある[Outlook のすべての 設定を表示]をクリックします。

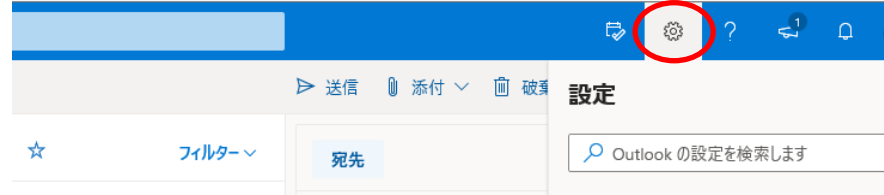

設定画面が表示されるので、左バーから [全般] をクリックし、[言語とタイムゾーン] からお好きな言語に変更してください。

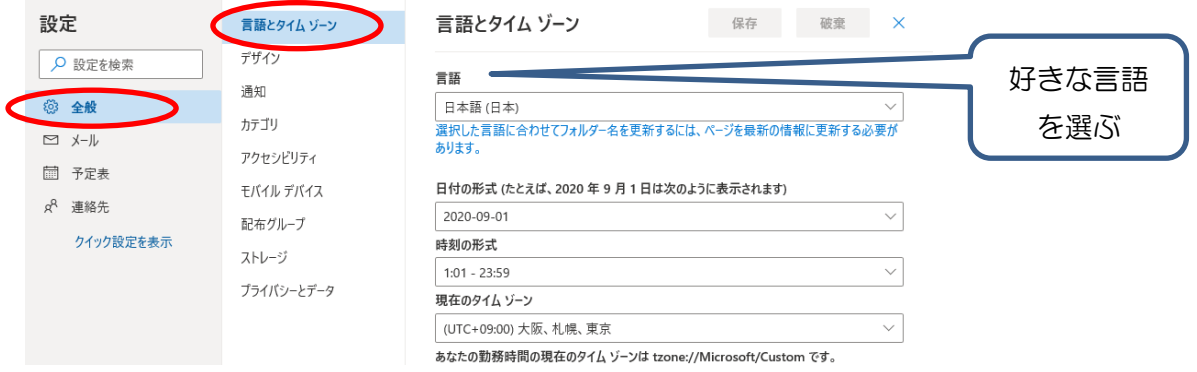